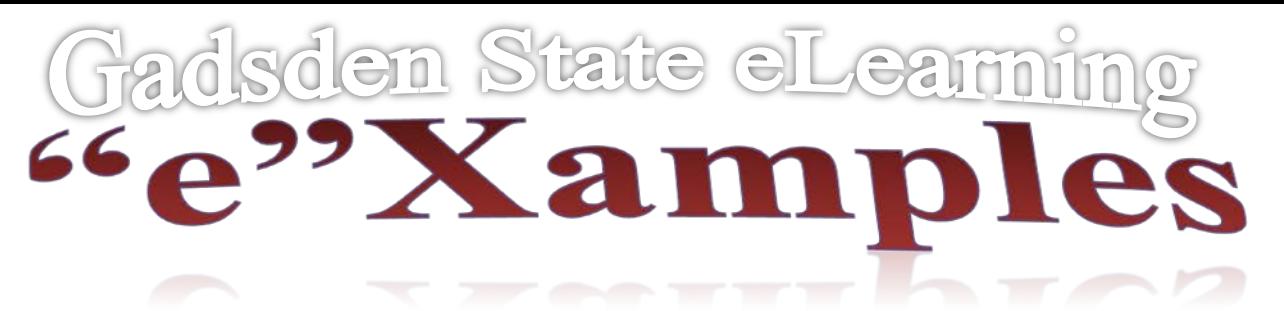

## Screen Readers and Respondus LockDown Browser for **Instructors**

The Mac version of LockDown Browser works with VoiceOver (the standard screen reader that comes with the Mac OS). LockDown Browser's functions and security remain the same when VoiceOver is used.

The Windows version of LockDown Browser (version 1.0.5.17 and newer) allows a student to use screen reader accessibility programs, such as JAWS and Windows-Eyes. However, the security level of LockDown Browser is lowered when screen readers are used. To address this, the instructor must enable a setting that permits specific students to use a screen reader application with LockDown Browser.

## **Setting an exam to allow the use of a Windows screen reader with LockDown Browser**

An instructor should follow these steps to allow a student to use a Windows-based screen reader with LockDown Browser:

- 1. **Login** to the online course using an instructor account.
- 2. Select the **Respondus LockDown Browser** tool (Control Panel -> Course Tools) and select "**Modify Settings**" for the exam.
- 3. Select "**Require Respondus LockDown Browser for this exam**".
- 4. Expand **"[+] Advanced Settings**" and select "**Allow specific students to access this exam with screen readers (e.g. JAWS, Window-Eyes)** ".
- 5. **Enter the usernames** of the students allowed to use the accessible version of LockDown Browser.
- 6. **Save** the settings.

Note: LockDown Browser's support of Windows-based screen readers is currently only available for Blackboard Learn, Desire2Learn, and Moodle users.

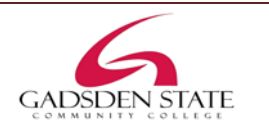